# USER MANUAL

Playtime Pad DVD Combo 7" HD Kid Safe Tablet & DVD Player

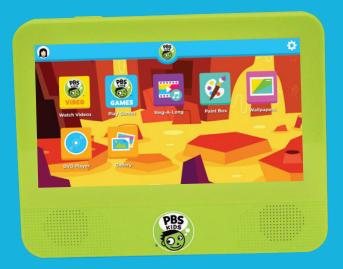

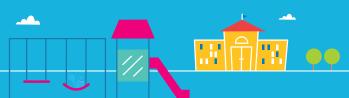

# **Table of Contents**

| Section 1: Tablet Overview          |    |
|-------------------------------------|----|
| Tablet Overview                     | 4  |
| Icon Glossary                       | 5  |
| Charging                            | 5  |
| Touch Screen Basics                 | 6  |
| Section 2: Initial Setup            |    |
| Lock Screen                         | 7  |
| User Setup                          | 7  |
| Option A: Email Verification        | 8  |
| Option B: Credit Card Verification  | 8  |
| G-sensor                            | 9  |
| Section 3: Basics                   |    |
| Playtime Home                       | 10 |
| Parent Mode Overview                | 10 |
| Adding and Removing Apps            | 11 |
| Exiting Playtime Mode               | 11 |
| Downloading New Apps                | 11 |
| Uninstalling Apps                   | 12 |
| Removing Apps from Home Screen      | 12 |
| Closing Background Apps             | 12 |
| Parent Dashboard                    | 13 |
| Connecting to a Computer            | 14 |
| Factory Restore                     | 15 |
| Resetting Your Device               | 15 |
| Adding Music & Movies               | 15 |
| Widgets                             | 16 |
| Wireless & Network Settings         | 16 |
| Device Settings & Personal Settings | 17 |
| System Settings                     | 17 |

# **Table of Contents**

| Section 4: Apps              |    |
|------------------------------|----|
| Included Apps                | 18 |
| Section 5: DVD Player        |    |
| Main Features                | 21 |
| Main Controls                | 21 |
| Connecting to a Monitor      | 22 |
| Basic Operation              | 23 |
| Section 6: Google Services   |    |
| Why Use a Google Account?    | 25 |
| Adding a Google Account      | 26 |
| Removing a Google Account    | 26 |
| Google Play                  | 27 |
| Google Now                   | 27 |
| Google Now Cards             | 28 |
| Location Access              | 28 |
| Google Now Settings          | 29 |
| Voice Actions                | 29 |
| Voice Commands               | 30 |
| Section 7: Miscellaneous     |    |
| Tips and Tricks/FAQs         |    |
| Care                         | 34 |
| Specifications               | 35 |
| Important Safety Information |    |
| Customer Support             |    |
| Warranty Information         |    |

# I. Tablet Overview

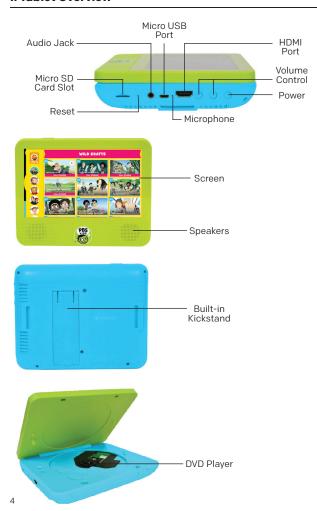

#### I. Tablet Overview

#### **Icon Glossary**

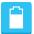

**Battery Level:** The white battery level indicator will decrease and change to red as the battery is drained.

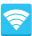

**Wi-Fi Signal:** As the Wi-Fi signal strength decreases, the white bands will change to grey.

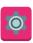

**Settings:** Tap to adjust settings for Wi-Fi, screen brightness, security settings, language options, and more.

#### Charging

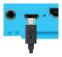

Fully charge your Playtime Pad for 6 hours before the first use.

Use the included wall charger. The battery indicator will show that your device is charging. Note: Charging your tablet using the USB port on your computer will be slow. We recommend using the included wall charger.

# **Turning On Your Playtime Pad**

To turn on your Playtime Pad, press and hold the power key for 2 seconds. The PBS KIDS logo indicates the software is loading.

#### I. Tablet Overview

#### **Touchscreen Basics**

Tap an app icon once to activate or open an app. Touch and hold to move an item by dragging.

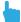

In many apps, touch and hold can offer more options.

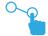

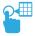

Zooming: Double tap quickly to zoom into a webpage, picture, or map. Some apps allow you to zoom in and out by touching the screen with two fingers, and pinching them together.

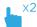

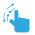

TIP: You can flick the screen with your finger to quickly scroll through a long list, such as a library of music.

Tap a specific location on the screen where you would like to enter text. The on-screen keyboard will pop up.

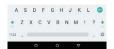

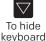

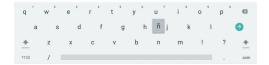

Touch and hold a letter for special characters.

# II. Initial Setup

#### **Lock Screen**

Slide the padlock icon up to unlock the screen.

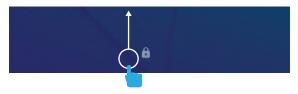

#### **User Setup**

Follow the steps upon initial startup to begin using your Playtime Pad.

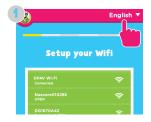

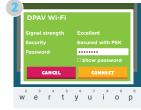

Choose your language and then your Wi-Fi network. Enter your Wi-Fi password, then tap "Connect."

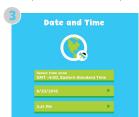

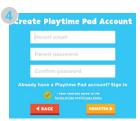

Set Date and Time, and tap "Next" when done. Then create a Playtime Pad account.

# II. Initial Setup

#### **Option A: Email Verification**

If choosing to verify by email address, please follow these steps:

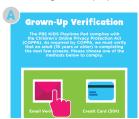

Select "Email Verification" to prove that the information is submitted by an adult.

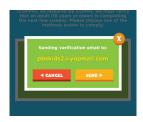

Tap "Send", then follow the instructions sent to your email.

# **Option B: Credit Card (Optional)**

If choosing to verify with a credit card, please follow these steps:

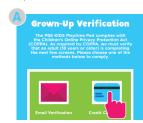

Select "Credit Card" to prove that the information is submitted by an adult.

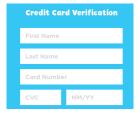

Enter your credit card information, then tap "Continue".

Note: A one-time nonrefundable fee of 50¢ will be charged to your credit card.

# **II. Initial Setup**

# Why do you need my credit card to verify my kid's account?

To comply with the U.S. Children's Online Privacy Protection Act (COPPA), kids younger than 13 years old must have parents' permission to join. There are only a few approved ways we can obtain parental consent according to these regulations & the quickest way to do that is to verify your identity using a credit card.

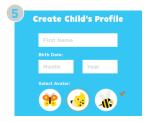

Enter your child's first name and birthday. Tap "Create".

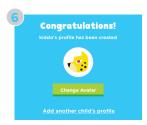

You are all set! Tap "Next".

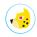

Note: You can add another child at any time by clicking your child's avatar.

#### **G-Sensor**

The G-Sensor allows the tablet to detect screen rotation. You can view the home screen in either a landscape or portrait format as you use the apps.

Note: Some functions in the Playtime Pad only display in landscape format.

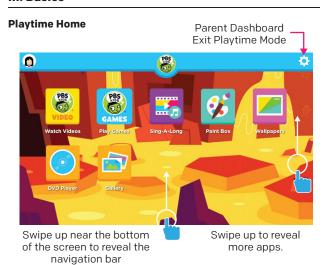

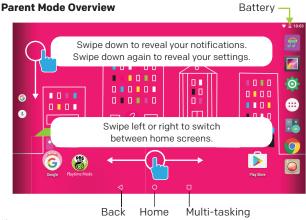

#### **Adding and Removing Apps**

You can add or remove apps from your child's home screen by selecting "Apps" while in the Parent Dashboard, then clicking on the "X" or check mark.

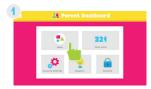

Enter your child's first name and birthday. Tap "Create".

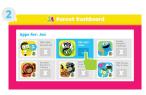

You are all set! Tap "Next".

# **Exiting Playtime Mode**

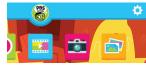

Tap the gear icon on the top right corner of the screen.

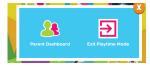

Select
"Exit Playtime Mode."

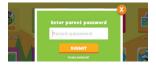

Enter your parent password, then tap "Submit" to exit Playtime Mode.

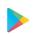

# Play Store

# **Downloading New Apps**

You will need a Google account in order to download third-party apps. Exit Playtime Mode and open Google Play Store.

#### **Uninstalling Apps**

In Parent Mode, touch and hold an app in the All Apps Drawer and drag it to the trash uninstall icon.

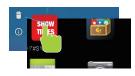

Note: You can also uninstall by tapping Apps in your device's Settings.

# **Removing Apps from Home Screen**

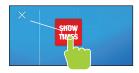

In Parent Mode, touch and hold an app on the home screen and drag the app to the "X" icon.

# **Closing Background Apps**

Once you've launched an app, it will continue to run in the background, even if you've moved on to other tasks. You may notice that your tablet is lagging if several apps are opened at once.

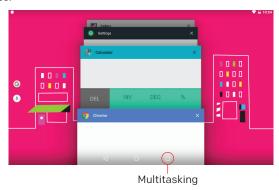

To close background apps and free up your tablet's RAM, enter Parent Mode and tap on the Multitasking button. Scroll to locate the apps you wish to close, and swipe to the right. Be sure to quit out of unnecessary apps often to ensure that your tablet runs smoothly.

#### **Parent Dashboard**

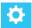

**Settings:** Select the Settings icon to access Parent Dashboard or to exit Playtime Mode .

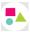

Apps: Select apps that you want to choose for your child

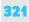

Account Settings: Adjust account settings.

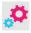

**Time Limit**: Control the amount of time you want your child to be using the tablet.

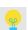

**Support:** Submit requests or get answers from Support Team

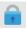

Security: Change child safety features.

#### Connecting to a Computer

Connect your device to a computer via USB.

Note: You must be in Parent Mode to connect to a computer.

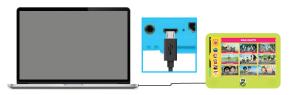

#### ON PC:

Once connected, the device driver will install. The Autoplay Dialogue Box will appear. Choose "Open folder to view files" or "Select removable disk".

You will now be able to drag and drop files from your computer onto your tablet just as you would with a USB Flash drive.

#### ON MAC:

First, install the Android File Transfer application for Mac. Go to android.com/filetransfer on your Mac. Choose "Download Now" and then install the application.

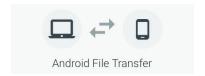

The Android File Transfer application will launch automatically when you connect your Playtime Pad. Drag & drop files to transfer.

#### **Factory Restore**

Select "Backup & Reset" in the settings app to restore factory settings. This will erase all data on the Playtime Pad.

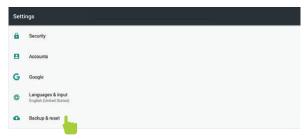

Note: Please ensure that your files are backed up prior to performing this type of reset. You will not be able to recover this data.

#### **Resetting Your Device**

The reset button is located on the side of the device. Reset this device by pressing the button inside the hole with a small object such as a paper clip.

# **Adding Music and Movies**

To view videos and listen to music that have been previously loaded, the Play Music and Play Movies app must be made available in Playtime Mode. Use the Parent Dashboard to add them. Refer to the Adding & Removing Apps section on page 11 for details on how to add and remove apps.

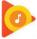

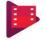

Play Music

Play Movies & TV

#### Widgets

Widgets allow you to personalize your home screen with useful information and tools.

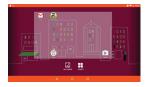

Tap and hold an empty area on your home screen to access the widgets.

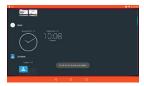

Touch and hold a widget to place it onto your home screen.

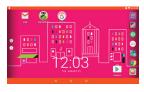

Once the widget is placed, you can tap and hold it to move it to a different position on the home screen.

# **Wireless & Network Settings**

Wi-Fi: Turn Wi-Fi on to see and connect to available networks.

**Bluetooth:** Provides Android Bluetooth to nearby devices.

Data usage: Shows data usage.

More: Provides Airplane mode and VPN

#### **Device Settings**

Home: Google Now Launcher

**Display:** Adjust brightness, change your wallpaper, sleep settings, font size, HDMI settings, and device rotation.

**Storage:** Provides storage use data. **Battery:** Provides battery usage data.

Apps: Tap an app to force quit, uninstall, move to SD card or

clear data.

**Sound:** General audio settings. **Notifications:** Adjust notifications.

Memory: Show the amount of memory used.

# **Personal Settings**

**Location:** Allow Google to use data to determine your location for improved search results.

Security: Adjust settings to make your device more secure.

Allow installation of non-market apps.

Accounts: Tap to add or remove email accounts.

Language & Input: Set language, spelling correction, keyboard and voice settings.

Backup & Reset: Backup data and reset your tablet.

Google: Provides Google services.

# **System Settings**

Date & Time: Set the date, time, and time zone.

Accessibility: Adjust settings to best suit your needs; turn on/

off screen rotation. **Printing:** Print services.

About Tablet: Model number and general tablet information.

# IV. Apps

# **Included Apps**

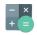

Calculator: Basic calculator functions.

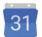

**Calendar:** Keep track of your schedule and set reminders.

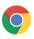

**Chrome™:** Browse the web with Google Chrome.

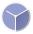

Clock: Keep time and set alarms.

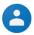

Contacts: Keep track of your friends' information.

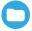

Files: Manage your current downloaded files.

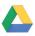

Drive: Share your Google Docs and files.

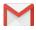

Gmail: Fast, searchable email from Google.

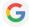

**Google:** Stay up-to-date with Google Now cards.

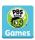

**Play Games:** Experience endless fun with the 20+ games included on the PBS KIDS Tablet/DVD Player.

# IV. Apps

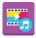

**Sing-A-Long:** Sing along with your favorite PBS KIDS characters.

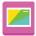

**Wallpaper:** Personalize your tablet with colorful wallpapers.

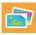

Gallery: View your photos.

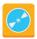

**DVD Player:** Insert your favorite DVDs and watch them using this app.

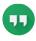

**Hangouts:** One-on-one and group conversations with photos and free video calls.

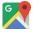

Maps™: Find directions and locations.

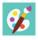

**Paint Box:** Boost your creativity as you doodle from scratch, choose a coloring page, or even draw over photos.

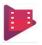

**Play Movies & TV:** Stream movies & TV shows instantly.

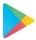

**Play Store:** Shop for music, books, magazines, movies, TV shows, games and apps.

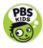

**Playtime Mode:** The primary interface for the Playtime Pad with educational content, games, and more.

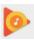

Play Music: Play music.

# IV. Apps

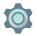

Settings: Adjust settings on the Playtime Pad.

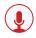

Sound Recorder: Record audio, voice notes, etc.

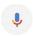

**Voice Search:** Search your tablet by speaking into the microphone.

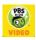

Watch Videos: Stream PBS KIDS videos.

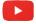

YouTube: Stream your favorite videos on the web.

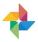

**Photos:** Use this Google app to back up and organize your photos.

#### **Main Features**

- High-brightness 7" LCD screen
- Compatible with DVD, VCD, MP3, CD, JPEG discs.
- Built-in stereo speaker
- Fast forward/rewind; repeat functions

#### **Main Controls**

Exit Press Exit to close the DVD App

- Press Return to Previous to return to the previous scene.
- ◄ Press Rewind to go back through the video.
- Press Play to start the video and press again to Pause playback. Press one more time to resume playback from the point where you stopped.
- ▶▶ Press Fast Forward to speed forward through a video.
- Press Skip to Next to skip to the next scene.
- Press Stop to stop playback completely.
- Press Repeat to replay the video from the very beginning or to play one scene over.
- Press the OK button to confirm a selection.
- A-B Press at your desired start point (A), and then press again to mark your desired endpoint (B). The device will automatically repeat the part between points A and B.

Title Press to display the video title.

Select Press to select Title/Chapter.

- Press to activate subtitles or toggle through language display options.
- Press to change the audio language and sound type (Sound Type: Mono Left or Right, Mixed, or Stereo).
- Press to change angles (if multiple angles are available).

Ver. Shows disk information.

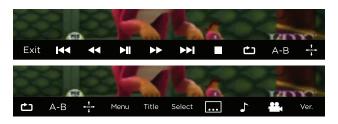

# **Connecting to a Monitor**

Connect an HDMI cable (sold separately) from the device's HDMI port to any HDMI-compatible display (i.e. television, computer monitor, projector, etc).

#### **Basic Operation**

- To open the disc door, press the "open" button on the tablet.
   Center the disc over the spindle with the label side facing up, and gently press the disc onto the spindle.
- 2. Gently press the disc door to close.
- 3. In the App Drawer on your tablet, tap on the DVD Player app.
- Tap "Allow" when asked to open the DVD. Your DVD will then begin to play.
- Press once to stop playback temporarily; press ►II to resume playback from the point where you stopped; press ■ twice to stop playback completely.
- During playback, press ►II to pause. Press it again to resume playback.
- When the disc is finished playing, press "Exit" to return to the tablet's home screen.
- Sometimes a DVD has a Title or Chapter menu option.
   To access, press the "MENU" button to access the menu screen and use ◄◄/▶►/ I◄◄/▶►I to select. Press ENTER to confirm.

# **Fast Forward and Rewind Functions**

When playing DVDs, the device can search forward or backward.

 Press ➤ to fast forward through a video or song. Press it repeatedly to increase fast forward speed (x2, x4, x8, x16, x32).

 Press ◀ to rewind a video or song. Press it repeatedly to increase rewind speed (x2, x4, x8, x16, x32).

#### **Repeat Functions**

When playing DVDs, users can choose to repeat playback of a chapter or title, or of the whole disc.

For DVDs, press the "Repeat" button to repeat chapter playback. Press it again to repeat title playback. Press it a third time to repeat playback of the entire disc.

For CD/VCDs, press the "Repeat" button repeatedly to repeat the track or whole disc.

#### **Repeat Playback of Favorite Scenes**

When playing DVDs, users can repeatedly play a specific section.

During playback, press the "A-B" button at your desired start point (A), and press again to mark your desired endpoint (B). The device will automatically repeat the part between points A and B. Press it a third time to return to normal playback.

# **Language and Subtitle Selection**

When playing DVDs that feature multiple language tracks and subtitle functions, you can instantly switch between them while watching your favorite movies and shows. To switch between language and audio tracks, press repeatedly until you reach the desired track. To change between subtitle options, press repeatedly until you reach the desired subtitle option.

#### Why Use a Google Account?

Google Accounts let you organize and access your personal information from any computer or mobile device.

**Sync & Back-up:** Whether you draft an email, add a contact, or add an event to your calendar, your work continuously gets backed up and synchronizes with any device using the same Google Account.

**Accessibility:** Check your latest emails, events, or text messages wherever you are, on any computer or mobile device.

**Security:** Google works around the clock to ensure your private information stays secure.

**Shopping:** Connect your Google Account with your Google Wallet<sup>™</sup> to easily purchase music, books, apps, and more on Google Play and other online stores.

**Services:** Your Google Account also lets you take full advantage of other Google apps and services such as YouTube, Google, and more!

#### **Adding a Google Account**

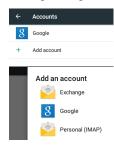

- 1. Tap Settings 🔯
- Under Accounts, tap "Add Account"
- 3. Tap the type of account you want to add and sign in.

#### **Removing a Google Account**

- 1. Tap Settings 🔯
- 2. Under Accounts, tap "Google"

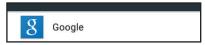

3. Tap the account that you want to remove.

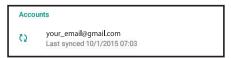

4. Tap Menu icon and then "Remove Account".

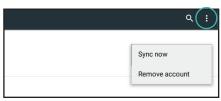

#### **Google Play**

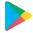

Google Play

Google Play brings together all of your favorite content in one place. Access movies, TV shows, music, books, magazines, apps, and more when you sign in with your Google Account. You can also shop for additional games, books, magazines, and more in the Google Play Store app.

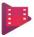

Choose from thousands of movies and TV shows on Google Play and stream them instantly on your device or on the web.

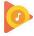

Listen to music on Google Play.

# Google Now™

Google Now uses contextual data from your tablet, and from other Google products, to supply you with just the right information at just the right time. You can download the Google Search app on Google Play. After you have downloaded and installed the Google Search app, tap the O icon on the home screen or swipe up from the O icon to open Google Now.

#### **Google Now Cards**

Google Now displays cards when they're most likely to be useful and relevant based on the current time and your current location. Find out what the weather is like, how much traffic to expect before you leave for work, or how your favorite sports team is doing.

To dismiss a card from the Google Now screen, swipe it away. The card will return the next time it's relevant, which may be hours or days from when you dismissed it.

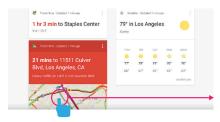

You can turn Google Now cards on or off at any time. To do so from the main Google Now screen, go to Menu > Settings > Google Now and choose a specific card. You can then check or uncheck when you would like that card to appear.

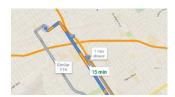

#### **Location Access**

Find out what the weather is like or how the commute to work will be by confirming your home and work locations.

#### **Google Now Settings**

In order to get to your Google Now settings from the Google Now main screen, touch the Menu icon at the bottom right of the screen. Then touch Settings. 4 types of settings will be available.

**Google Now:** These settings allow you to turn Google Now on or off. They will also take you through a brief introduction to Google Now, and you will be given the chance to opt in. You may also change the priority of cards and notification sound settings from the settings screen.

**Voice Settings:** Voice settings control different aspects of speech input and output.

- Language: Select a language to use for Voice Searches. The Voice Search language can be different from the language displayed on your tablet.
- **Speech Output**: Select "hands-free only" to turn on speech output when using a headset.
- Block Offensive Words: Check to ensure that search results with offensive language are blocked.
- Hotword Detection: When this is checked, you can say "Google" when viewing the Google Now screen to initiate a Voice Search or Voice Action.

**Tablet Search:** Select which apps in your tablet are included in Google searches.

- Privacy & Accounts: Control search-related privacy options for your Google Account.
- Manage Location History: Opens Google Maps settings, where you can turn location settings and location reporting on or off.
- Location Services: Allows you to turn location access by all Google apps on or off.
- Show Recent Searches: Check if you want search suggestions based on your recent searches.
- Manage Web History: View your Browser History after signing in.

#### Voice Actions

After installing the Google Search app, you can use Voice Actions to get directions, send messages, and perform a number of other common tasks.

#### To initiate a Voice Action you can:

- Tap the Microphone on the Google Search Bar on your Home Screen
- Tap the Microphone on your keyboard and then speak the voice action you want to use. Here are some typical examples:

"Set alarm for 8:30 AM"

"Send email to Marcus Foster. Subject: Coming tonight?"

"Message: Hope to see you later."

"Navigate to Mike's Bikes in Palo Alto"

As you speak, Voice Search analyzes your speech and initiates the action. If Voice Search doesn't understand you, it lists a set of possible meanings. Just tap the one you want.

Some Voice Actions, such as "send email" and "note to self," open a panel that prompts you to complete the action by speaking or typing more information.

# When prompted, you can:

- Touch any text already in the panel to add or edit the text by typing. You can tap the microphone icon again to continue speaking instead of typing.
- Touch underlined words or phrases, drag across multiple words to view a list of alternate transcriptions, or edit by speaking or typing.
- Touch a button at the bottom of the window to add any optional fields. You can also speak the name and content of any of these fields.
- When you are done, touch the appropriate button to complete the action, such as "Send".

# **Voice Commands**

To initiate a Voice Action, touch the Mic icon. Voice Actions will only be available after downloading the Google Search app.

# Come handy voice commands are:

| Say:                           | Followed by:                                             | Examples:                                             |
|--------------------------------|----------------------------------------------------------|-------------------------------------------------------|
| [Words you want to search for] |                                                          | "bike shoes"                                          |
| "Map of"                       | Address, name,<br>business name, or<br>other destination | "Navigate to Union<br>Square" or "1299<br>Colusa Ave" |
| "Go to"                        | Search string or URL                                     | "Go to Google.com"                                    |
| "Note to self"                 | Message text                                             | "Note to self: buy milk"                              |
| "Define"                       | Word to define                                           | "Define campanile"                                    |
| "Weather"                      | Location                                                 | "Weather Detroit"                                     |
| "Movie"                        | Movie Title                                              | "Movie, Los Angeles,<br>London After<br>Midnight"     |
| "Pictures of"                  | Topic                                                    | "Pictures of cats"                                    |
| "Translate to"                 | Language or Phrase                                       | "Translate to French, 'Where is the restroom?'"       |
| "What is"                      | [math phrase]                                            | "What is 183 plus 26?"                                |

#### VII. Miscellaneous

#### Tips and Tricks/FAQs

1. Adjusting Your Screen Brightness

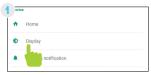

A lipapor
Buckée

Display

Brightness level

Ad Commission for available light

In Settings, tap "Display"

Then tap "Brightness"

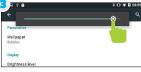

Use the slider to adjust the brightness.

Tip: Lower the brightness at night to extend your battery life.

# 2. Apps Won't Install

In the Settings app, tap "Security". Be sure "Allow installation of apps from unknown sources" is checked.

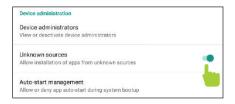

Note: You must allow installed apps to be accessed in the Parent Dashboard. See the Adding & Removing apps section on page 11 for more information.

#### VII. Miscellaneous

#### 3. Won't Connect to Computer

Try connecting to a different USB port on your computer and/or restarting your Playtime Pad.

The battery may be too low and the computer is not providing enough power via USB. Use the wall charger to charge your Playtime Pad for 30 minutes and then re-connect to the computer.

#### Care

The Playtime Pad is an electronic device and can be damaged if used improperly.

- Do not expose your device to liquids, water or extreme humidity.
- Do not try to dry the Playtime Pad using a heat source such as a dryer, microwave, or oven.
- Do not charge your tablet or use it in environments above 95°F and below 32°F.
- Do not expose the Playtime Pad to dirt or sand.
- Use a clean, dry cloth to clean your tablet. Do not use chemicals or water to clean you device.
- The Playtime Pad can be damaged by shock from drops or bumps. Take care when handling the device.

#### VII. Miscellaneous

# **Specifications**

CPU 1.3GHz Quad-Core

RAM 1GB Memory 16GB

MicroSD Card Supports up to 32GB

Resolution 1024x600

**Battery** Rechargeable Li-Polymer

OS Android 7.1.1

Video Formats WMV, MKV, MO, AVI, RM/RMVB, MPEG-2/4

Music Formats MP3, WMA, APE, FLAC, AAC, AC3, WAV

# Important Safety Information

All charging functions and mechanisms (AC adapter, car charger) are intended for adult usage. Children should not use this device while charging.

**CAUTION**: Not recommended for children under 2 years of age. As with all electric products, precautions should be observed during handling and use to prevent electric shock.

# **Need Help?**

For customer support regarding your device, please submit a request by emailing **support@dpaudiovideo.zendesk.com**. You will be provided a ticket number regarding your inquiry, which you can refer to when contacting us further.

You may also reach a DP AV customer service representative by calling **1-833-909-2673**. We are available Monday - Friday, 9am - 5pm PST, except major holidays. DP AV strongly urges customers to email their inquiry prior to calling, as this will enable us to better assist you.

Please make sure to note the model number and a description of your inquiry.

Thank you for purchasing a PBS KIDS product.

# **Warranty Information**

#### **Limited Warranty**

DP AV (the "Company") warrants the product purchased and contained in this package (the "Product") against defects in material or workmanship for 90 Days (Parts & Labor) and 1 Year (Limited). In order for the Company to honor this limited warranty, you must present a valid proof of purchase (i.e. a receipt) of this Product.

This warranty is void if the Company deems, in its discretion, that the Product may have been damaged through modification, improper use, end user negligence, water damage or tampering of the barcode of the Product. This warranty is a limited warranty for repair/replacement of the Product, subject to the conditions set forth herein.

The Company is not liable for consequential, indirect, incidental, special or punitive damages and the Company's total liability hereunder shall not exceed an amount greater than the retail purchase price of the product.

# 90 Days Parts & Labor

The Company warrants to you as the original retail purchaser of the Product, that should the Product have any defect. under normal conditions, such defect(s) will be repaired or replaced with a new or refurbished part (at the Company's sole discretion) without charge, if the Product is submitted to the Company within a period of ninety (90) days from the date of purchase of the Product. The customer is responsible for transportation cost and insurance charges (if applicable) to the Company. It is the customer's responsibility to retain original packaging or provide like packaging in order to facilitate the warranty process. The Company will incur no liability whatsoever to provide packaging for warranty items. Should the product be damaged due to insufficient packaging. the warranty may be voided. You must receive a return authorization number (RMA#) before sending the unit in for service. This warranty only applies to manufacturer defects. and the Product must be returned to the Company in its original condition.

#### 1 Year Limited Parts

The one (1) year limited parts warranty gives you the option to return the Product to the Company for repair or replacement. The customer will be responsible for labor charges. This warranty does not cover any incidental or indirect costs incurred as a result of a defect in the Product, including any consequential, incidental or indirect damages.

© 2020 DP Audio Video LLC. All rights reserved. PBS KIDS and the PBS KIDS logo are registered trademarks of Public Broadcasting Service, Used with permission, © 2020 PBS, All rights reserved. Wild Kratts® © 2015 Kratt Brothers Company Ltd. 9 Story Media Group Inc. Wild Kratts® and Creature Power® and associated characters, trademarks, and design elements are owned by Kratt Brothers Company Ltd. Licensed by Kratt Brothers Company Ltd. All rights reserved. WordGirl and underlying materials (including artwork) ™, ® & © Scholastic Inc. Odd Squad and underlying materials (including artwork) © 2014 The Fred Rogers Company, Peg + Cat and underlying materials (including artwork) © 2016 Feline Features, LLC, READY JET GO! © 2017 Jet Propulsion, LLC. Ready Jet Go! and the Ready Jet Go logo are registered trademarks of Jet Propulsion, LLC, Sid the Science Kid © 2011 The Jim Henson Company, Characters and elements are trademarks of The Jim Henson Company. All rights reserved. Super Why and underlying materials (including artwork) © 2016 Out of the Blue Enterprises LLC. The Cat in the Hat Knows a Lot About That! Logo, word mark and artwork <sup>™</sup> 2016 Dr. Seuss Enterprises, L.P. Collingwood O'Hare Productions Limited, and Portfolio Entertainment Inc. All Arthur. characters and underlying materials (including artwork) © Marc Brown, "Arthur" and "D.W." and all of the ARTHUR characters are trademarks of Marc Brown. Nature Cat and associated characters, trademarks, and design elements are owned by Spiffy Entertainment, LLC. © 2017 Spiffy Entertainment. LLC. All rights reserved. Dinosaur Train and associated characters, trademarks, and design elements © 2009 - 2015 The Jim Henson Company, All rights reserved, Daniel Tiger and underlying materials (including artwork) © 2016 The Fred Rogers Company, Maya & Miguel and logos are trademarks of Scholastic Inc. © 2005 Scholastic Entertainment Inc. All rights reserved. Pinkalicious © 2018 WGBH Educational Foundation. All rights reserved. Pinkalicious, Peter, and other Victoria Kahn Pinkalicious characters and underlying materials (including artwork) are trademarks and copyrights of Victoria Kahn, Used with permission. "Luna" © 2018 LATW Production Inc. and Let's Go Luna © & <sup>™</sup> 9 Story Media Group Inc. All rights reserved. Splash & Bubbles © 2016 The Jim Henson Company, SPLASH AND BUBBLES mark & logo, characters and elements are trademarks of The Jim Henson Company, All rights reserved. These and all third party trademarks are the property of their

respective owners. Used with permission. © 2019 Google Inc. All rights reserved. Google, Android and Google Play are trademarks of Google LLC. © 2019 Bluetooth SIG, Inc. All rights reserved. Wi-Fi® is a registered trademark of the Wi-Fi Alliance. This device complies with Part 15 of the FCC Rules. Operation is subject to the following two conditions: (1) this device may not cause harmful interference, and (2) this device must accept any interference received, including interference that may cause undesired operation. MicroSD card not included. 1 year warranty from date of purchase, 90 days only on labor. Distributed by DP Audio Video LLC, Los Angeles, CA.

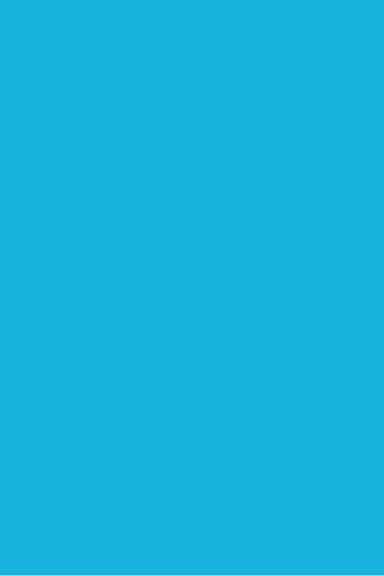

# **FCC Caution:**

This device complies with part 15 of the FCC Rules. Operation is subject to the following two conditions: (1) This device may not cause harmful interference, and (2) this device must accept any interference received, including interference that may cause undesired operation.

Any Changes or modifications not expressly approved by the party responsible for compliance could void the user's authority to operate the equipment.

**Note:** This equipment has been tested and found to comply with the limits for a Class B digital device, pursuant to part 15 of the FCC Rules. These limits are designed to provide reasonable protection against harmful interference in a residential installation. This equipment generates uses and can radiate radio frequency energy and, if not installed and used in accordance with the instructions, may cause harmful interference to radio communications. However, there is no guarantee that interference will not occur in a particular installation. If this equipment does cause harmful interference to radio or television reception, which can be determined by turning the equipment off and on, the user is encouraged to try to correct the interference by one or more of the following measures:

- -Reorient or relocate the receiving antenna.
- -Increase the separation between the equipment and receiver.
- -Connect the equipment into an outlet on a circuit different from that to which the receiver is connected.
- -Consult the dealer or an experienced radio/TV technician for help.

The device has been evaluated to meet general RF exposure requirement. The device can be used in portable exposure condition without restriction.